# Bine ai venit pe Platforma Expozițiilor Virtuale din Moldova

Ghid de înregistrare pentru Expozant

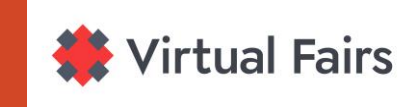

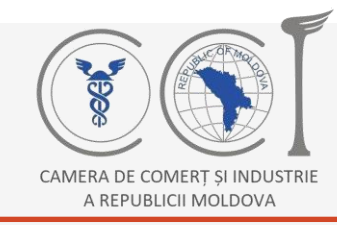

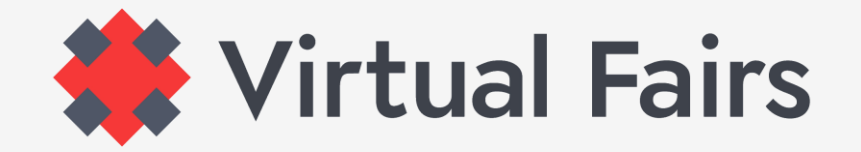

#### **VIZITEAZĂ [www.virtual-fairs.md](http://www.virtual-fairs.md/)**

Din moment ce ai accesat platforma, cu siguranță te interesează unul dintre evenimentele noastre.

vrei să participi!

Fă clic pe butonul Expoziții și alege evenimentul la care

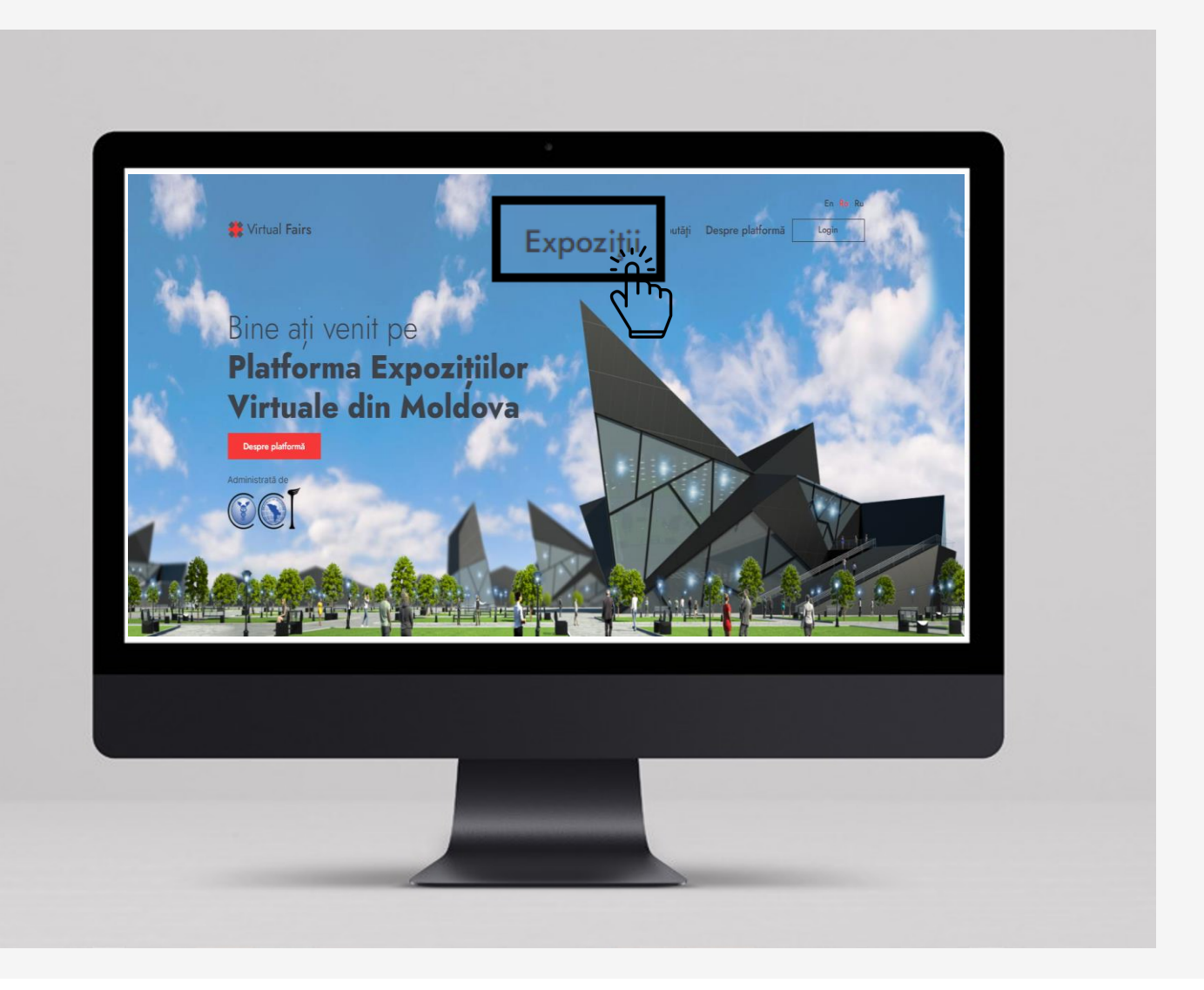

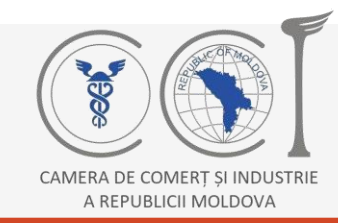

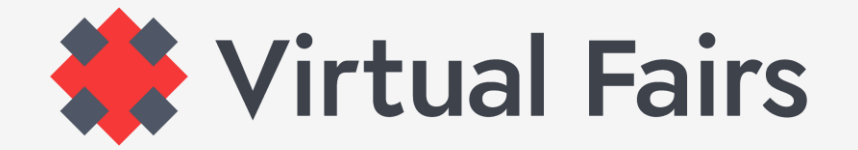

#### **VIZITEAZĂ [www.virtual-fairs.md](http://www.virtual-fairs.md/)**

Ești pe pagina expoziției la care ai vrea să participi? Dacă răspunsul tău este "da" atunci continuă cu înregistrarea!

Fă clic pe butonul **Înregistrare** și treci la pasul următor!

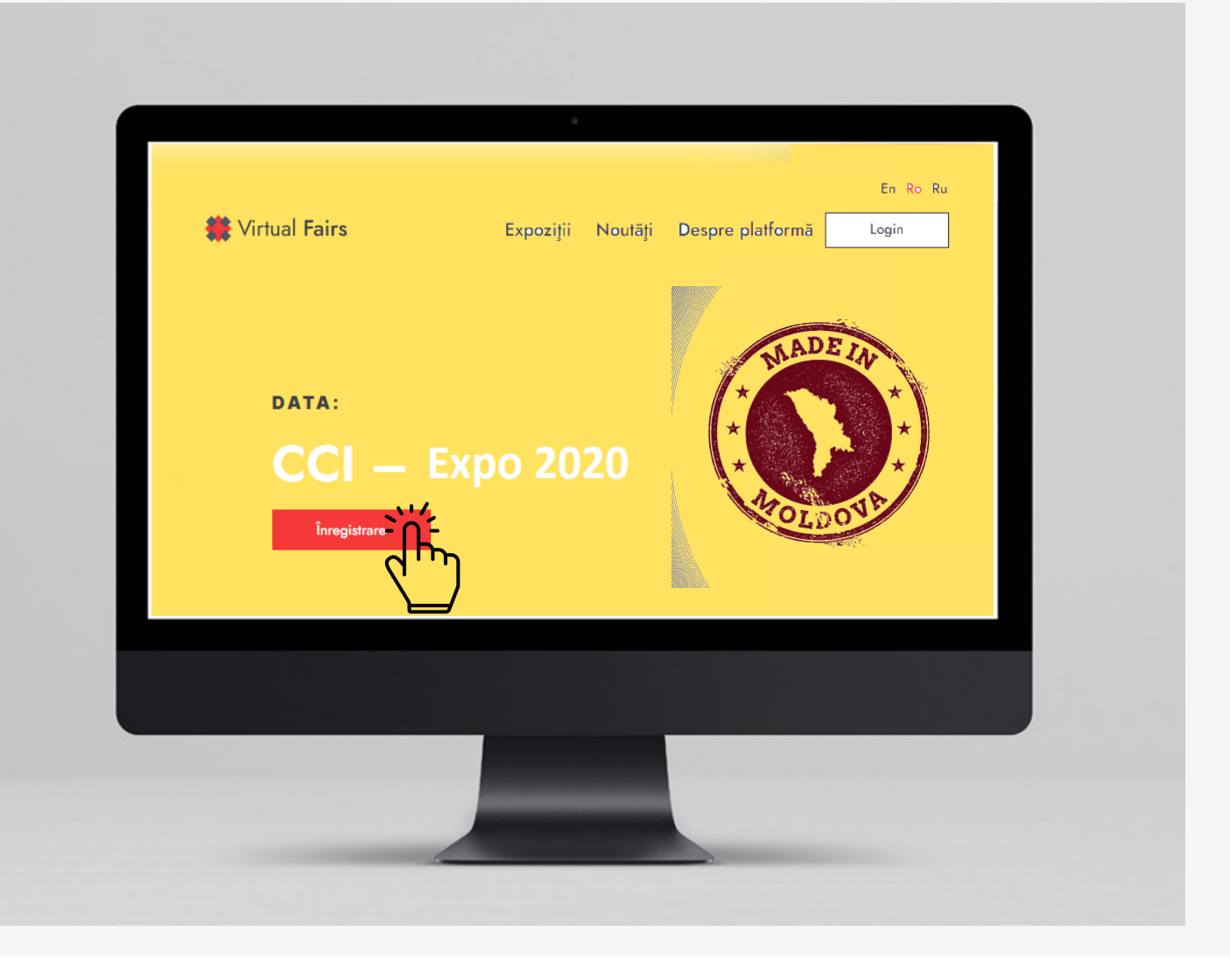

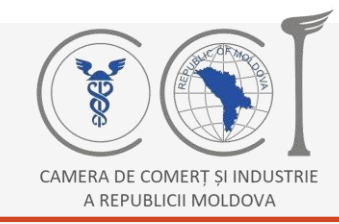

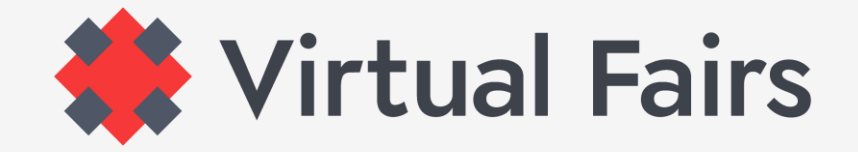

# **CUM SĂ TE ÎNREGISTREZI CA EXPOZANT?**

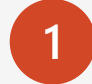

**1** Alege tipul de participare: **Expozant**

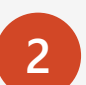

#### Înregistrează-te prin introducerea: **Adresă de e-mail** > **Nume** și **Prenume** > **Parolă**

Login

Parola\*: Va fi stabilită la alegerea ta, pentru a fi ușor de memorat.

**3** Acceptă Condițiile de Utilizare și Politica de Confidențialitate și **Înregistrează-te**.

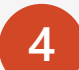

Dacă Thank you for signing up. We need to verify your email address. Please check your inbox.

a apărut această instrucțiune pe ecran, să știi că ești la ultimul clic pentru a fi înregistrat. Ultimul **clic** îl vei face din mesajul primit pe e-mail.

Înregistrează-te

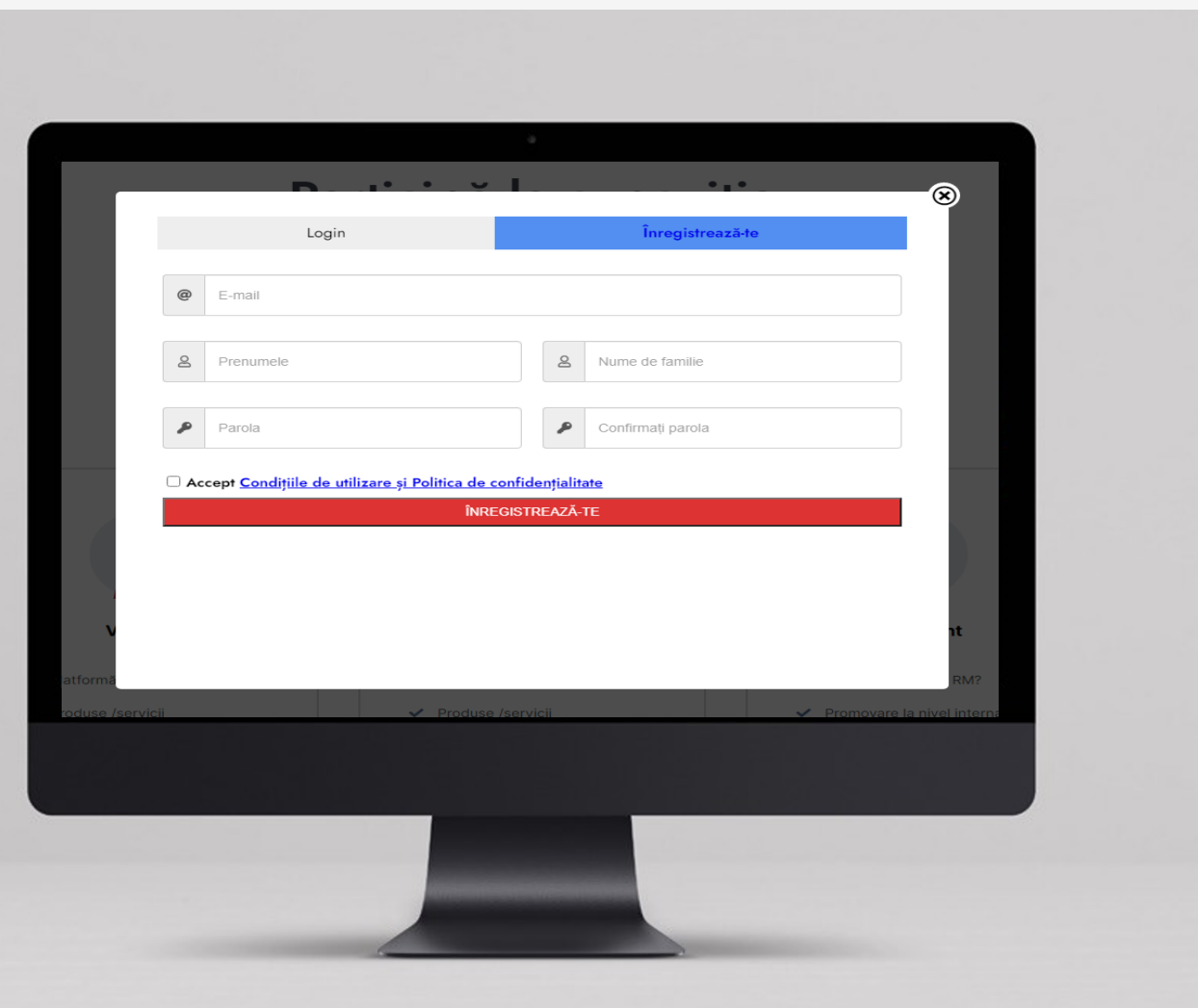

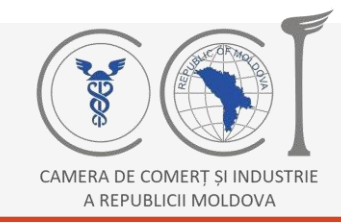

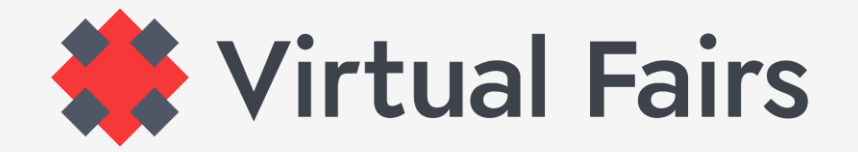

# **CE SE ÎNTÂMPLĂ DUPĂ ÎNREGISTRARE?**

După confirmarea adresei de e-mail din mesajul primit pe poșta electronică, revină pe platformă.

Fă clic pe | Login | și introdu adresa de e-mail și parola indicate la înregistrare. Login

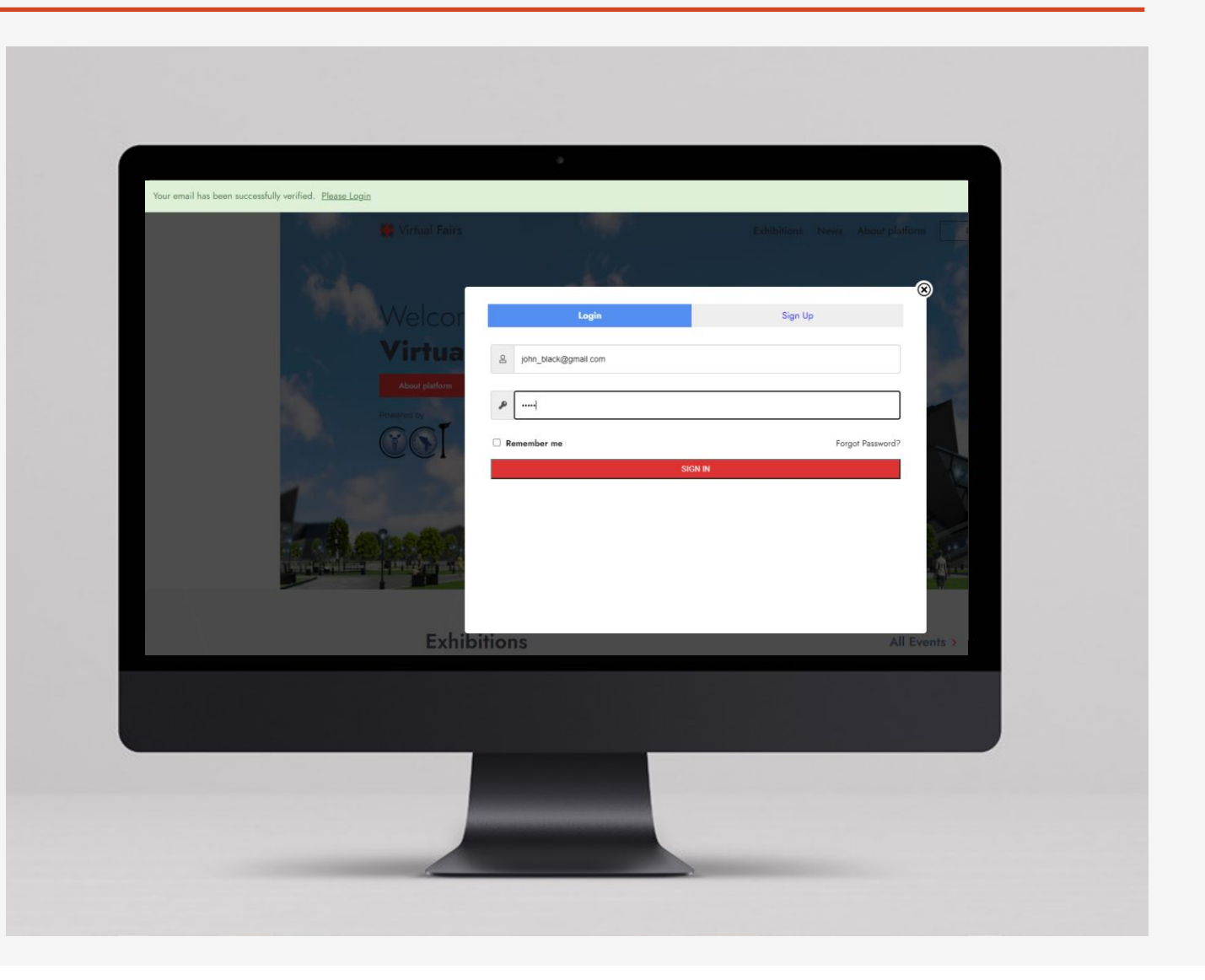

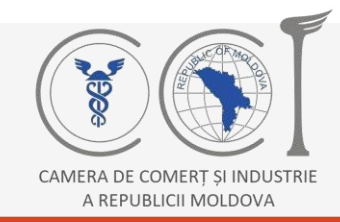

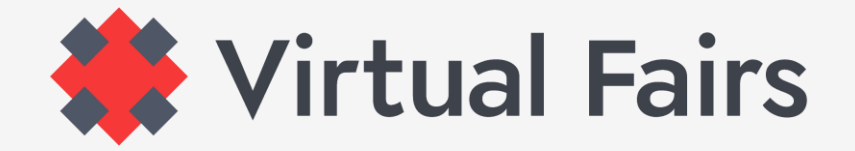

# **LUCREAZĂ ÎN CABINETUL TĂU PERSONAL**

Dacă după ce te-ai logat, nu ajungi direct în oficiul tău virtual, o poți face oricând făcând clic pe butonul **Cabinetul personal**.

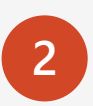

**1**

În cabinetul personal, completează câmpurile cu informațiile solicitate de organizatori, în special cele indicate cu simbolul **\***, apoi fă clic pe butonul din dreapta> **Submit for review.**

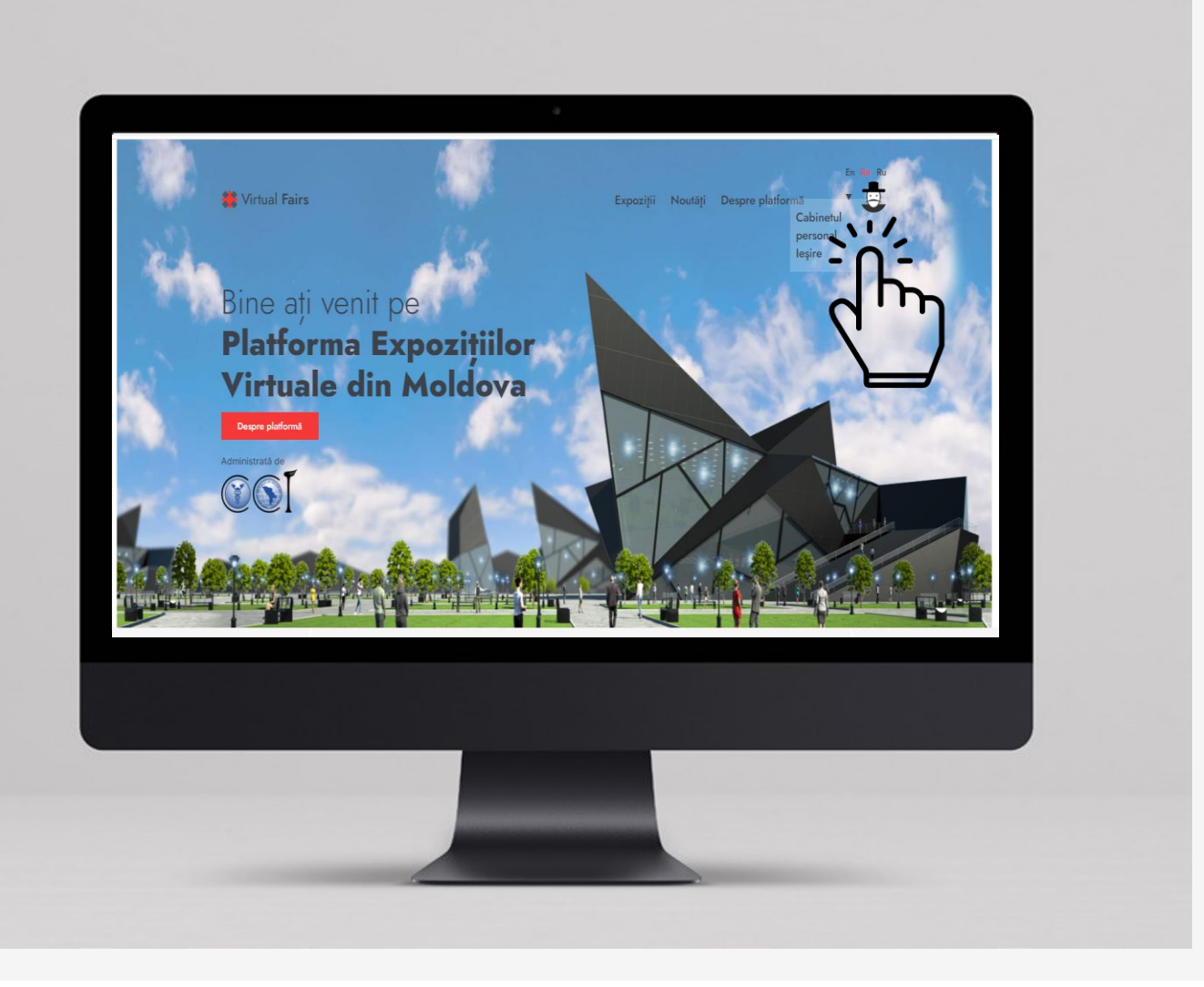

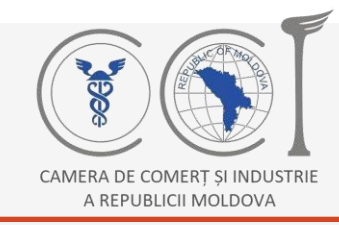

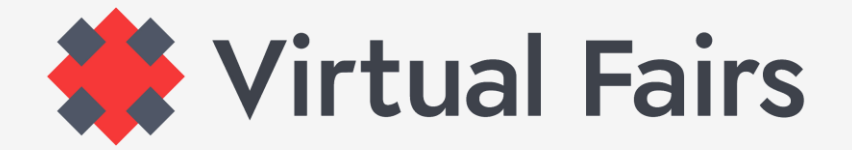

#### **MAI MULTE DETALII DIN CABINETUL PERSONAL**

#### **Recomandare!**

Începe completarea în limba engleză.

- În cabinetul personal, în meniul din partea stângă, este butonul **My Company**, fă clic pe el și începe completarea datelor despre companie, în special cele indicate cu simbolul **\***. **1**
- Când finalizezi, acceptă **Politica de Confidențialitate și Politica Cookie** (se află jos, după câmpurile ce necesită a fi completate). **2**
- După ce ai îndeplinit pasul 2, revino sus, de data aceasta în meniul din partea dreaptă. Fă clic pe butonul **Save Draft** dacă nu ai finisat completarea și vei reveni mai târziu sau direct pe butonul **Submit for Review**. **3**

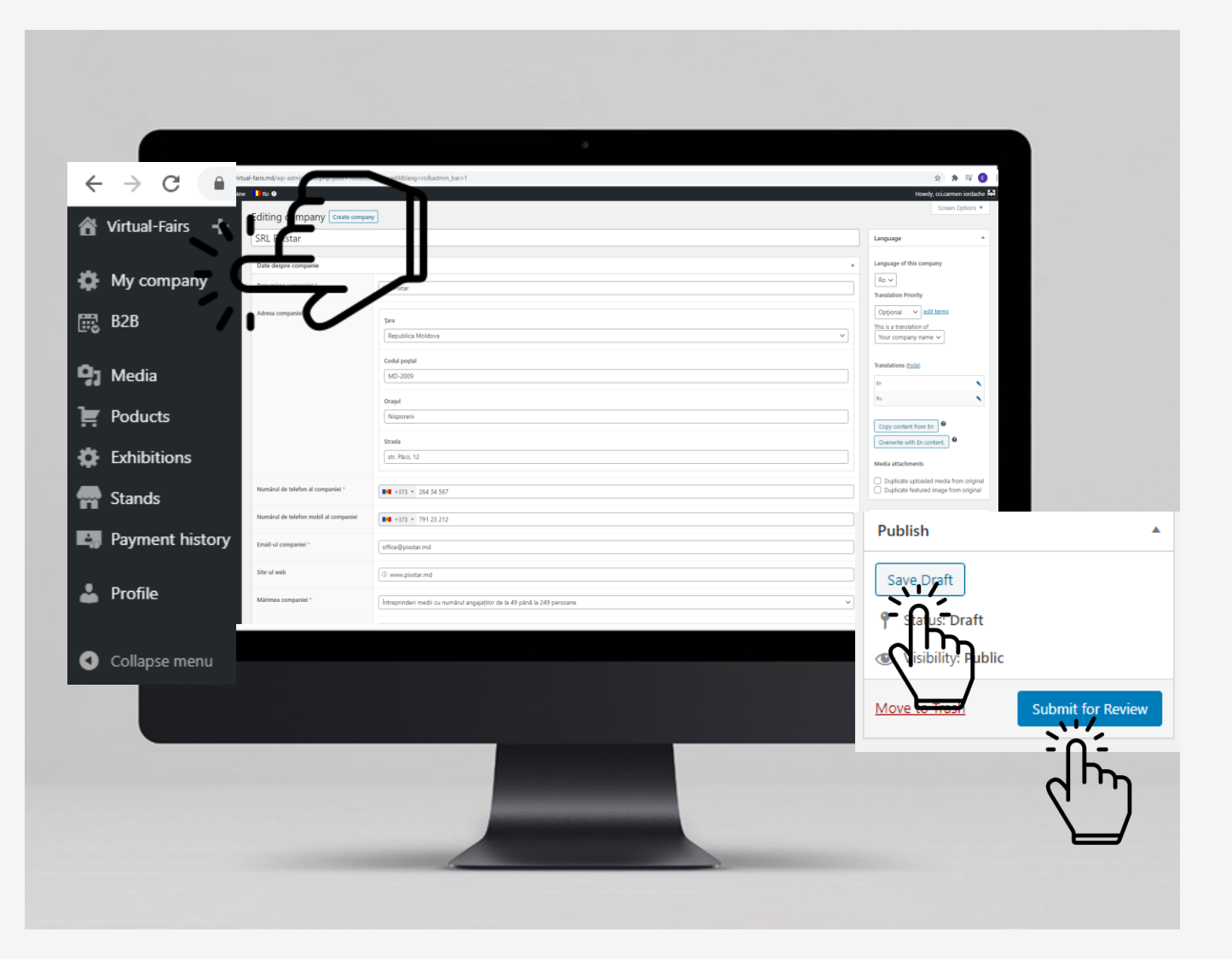

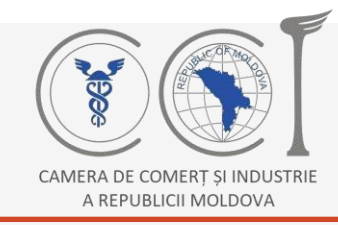

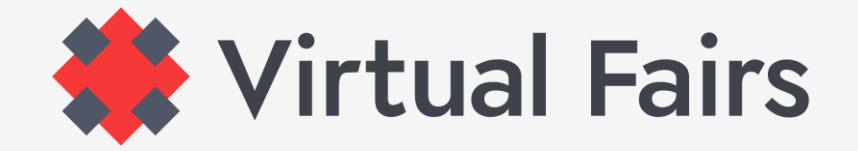

#### **ATENȚIE!**

#### **Submit for review!!!**

..în caz contrar, informațiile tale nu vor fi salvate și va trebui să reintroduci datele.

**Reține!!!** Ai completat, salvat și trimis spre verificare doar informații într-o singură limbă. Dacă ai ținut cont de recomandarea noastră și ai completat în limba engleză, acum urmează să o faci și în română și rusă.

**Echipa Expoziții Virtuale Moldova** va analiza informațiile introduse și dacă va fi totul în ordine, cererea ta de participare va fi acceptată.

Despre cum poti crea un stand virtual, metoda de prezentare a produselor, activitatea reprezentanților la stand, dar și acceptarea solicitărilor pentru întâlnirile B2B sau despre alte lucruri de care poți beneficia pe platformă, vei fi informat pe adresa de e-mail indicată la înregistrare sau contactat direct de către organizatori.

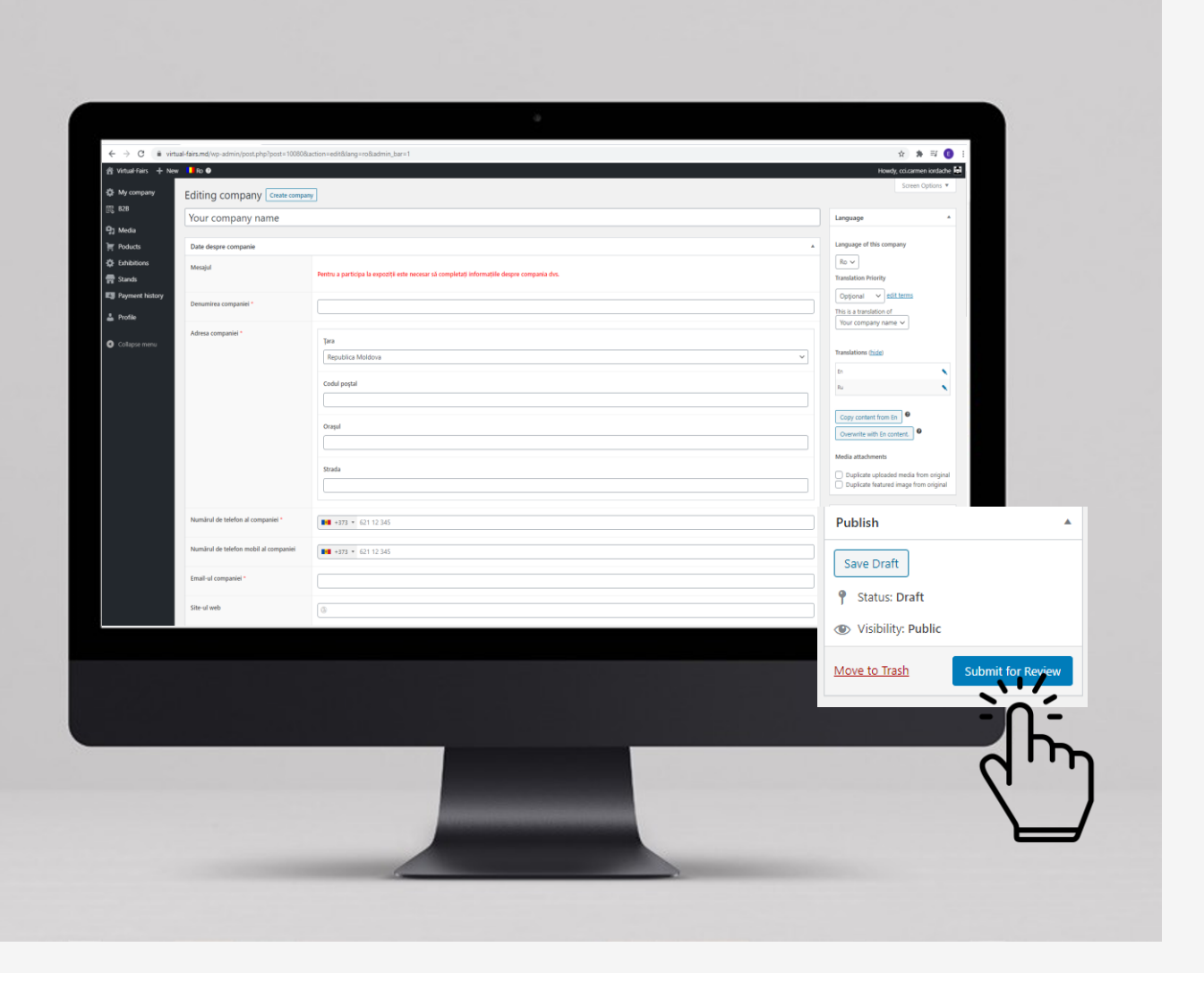

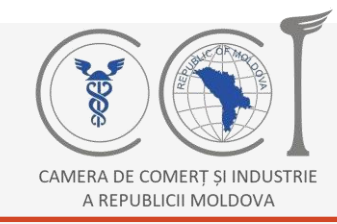

**1**

**2**

**3**

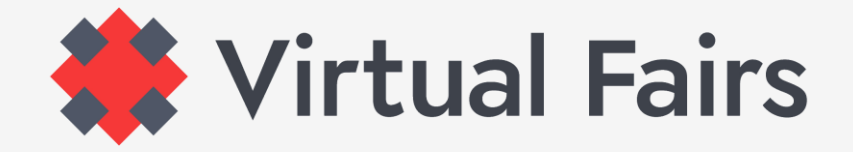

### **INTRODUCEREA DATELOR ÎN CELELALTE LIMBI**

În meniul din partea dreaptă, este butonul **Translations**, fă clic pe creionul de la una din limbi și automat pagina se va schimba din limba în care deja ai completat informația în limba selectată.

Când pagina s-a schimbat, completează aceleași date în limba selectată. Mai departe > accepți politica de **Confidențialitate** > **save draft** > **SUBMIT FOR REVIEW**.

Repetă aceeași pași și pentru a 3 limbă.

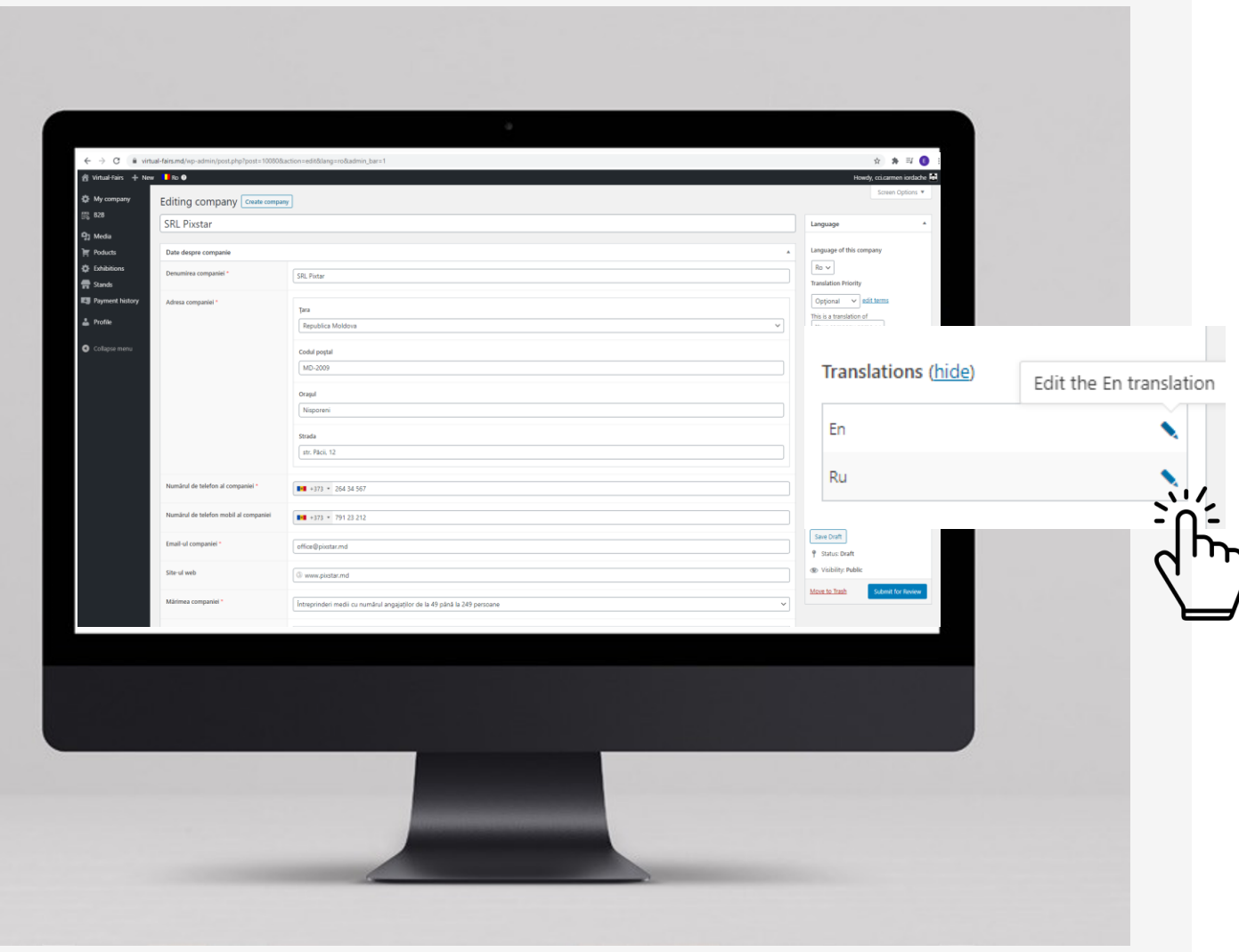

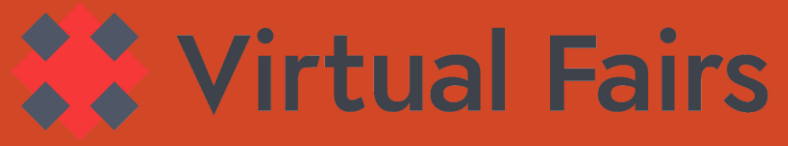

# Ai alte întrebări despre Platforma de Expoziții Virtuale din Moldova?

# AICI SUNT MAI MULTE OPȚIUNI:

Scrie-ne direct de pe platformă

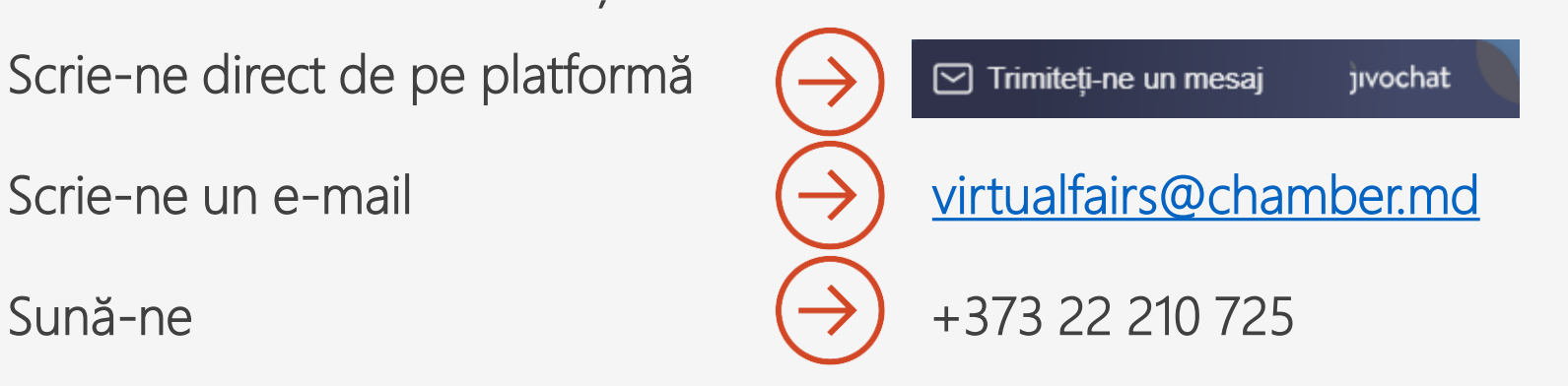

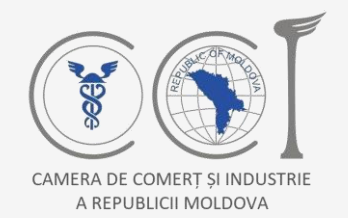

Schweizerische Eidgenossenschaft Confédération suisse Confederazione Svizzera Confederaziun svizra

**Swiss Agency for Development and Cooperation SDC** Agentia Elvetiană pentru Dezvoltare și Cooperare Швейцарское управление по развитию и сотрудничеству

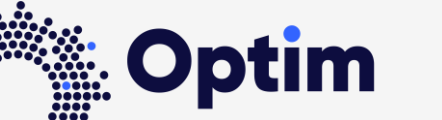

Opportunities through Technologies and Innovation in Moldova

Această platformă a fost realizată cu suportul financiar al Agenției Elvețiene pentru Dezvoltare și Cooperare (SDC) în cadrul Proiectului "Optim - Oportunități prin Tehnologii și Inovație în Moldova'', realizat de Helvetas Swiss Intercooperation in parteneriat cu Camera de Comerț și Industrie a Republicii Moldova.